## **Webinarreeks 'Verwantschap en roots' VCOK & Steunpunt Adoptie**

## **Stap 1 - Inschrijven**

- Om een webinar te kunnen volgen, moet je je vooraf **inschrijven**. Dit kan via de website van VCOK[: http://www.vcok.be/webinars](http://www.vcok.be/webinars)

## **Stap 2: Registeren**

- Wanneer je bent ingeschreven, zal je een e-mail vi[a webinaropvoeden@gmail.com](mailto:webinaropvoeden@gmail.com) ontvangen met een link om je te **registreren**. *Wanneer* je deze mail ontvangt, hangt af van wanneer je je hebt ingeschreven:
	- o wie zich lang vooraf inschrijft, zal *enkele dagen* voor de start van het webinar deze mail ontvangen.
	- o wie zich nog inschrijft in de vijf dagen voor het webinar, zal deze mail ontvangen *op de dag van het webinar*.
- Om je in te schrijven, moet je enkele **gegevens** ingeven.

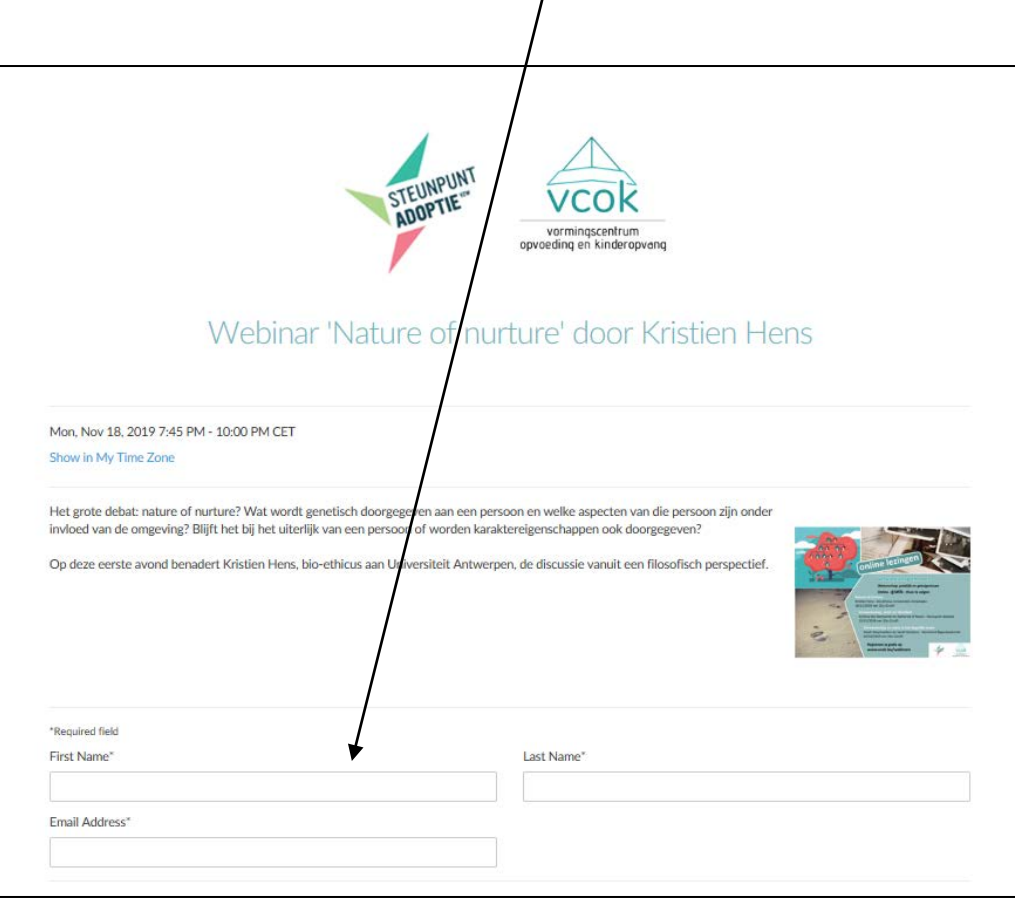

## **Stap 3: Persoonlijke link om deel te nemen aan de Webinarsessie**

Ná **registratie** zal je een e-mail ontvangen met als onderwerp 'REGISTRATIE GESLAAGD'. Daarin vind je je **persoonlijke link** om deel te nemen aan de webinarsessie.

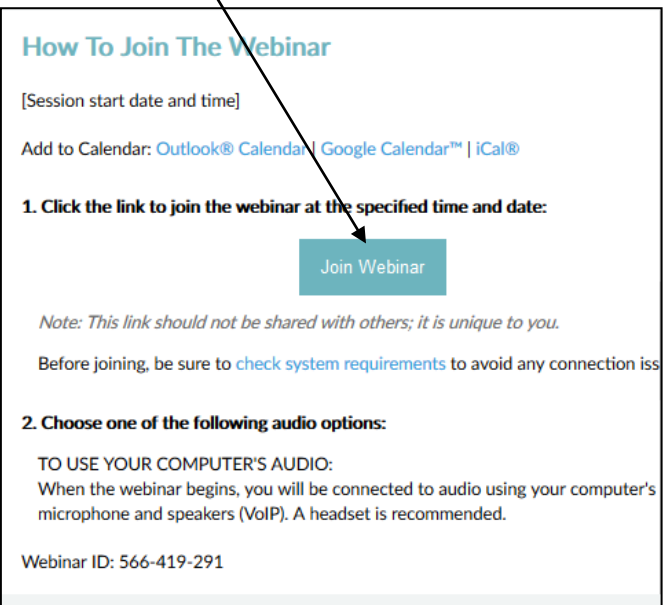

Jouw internetbrowser opent automatisch en vraagt om de toepassing '**Citrix Online Launcher'** op te slaan en vervolgens uit te voeren.

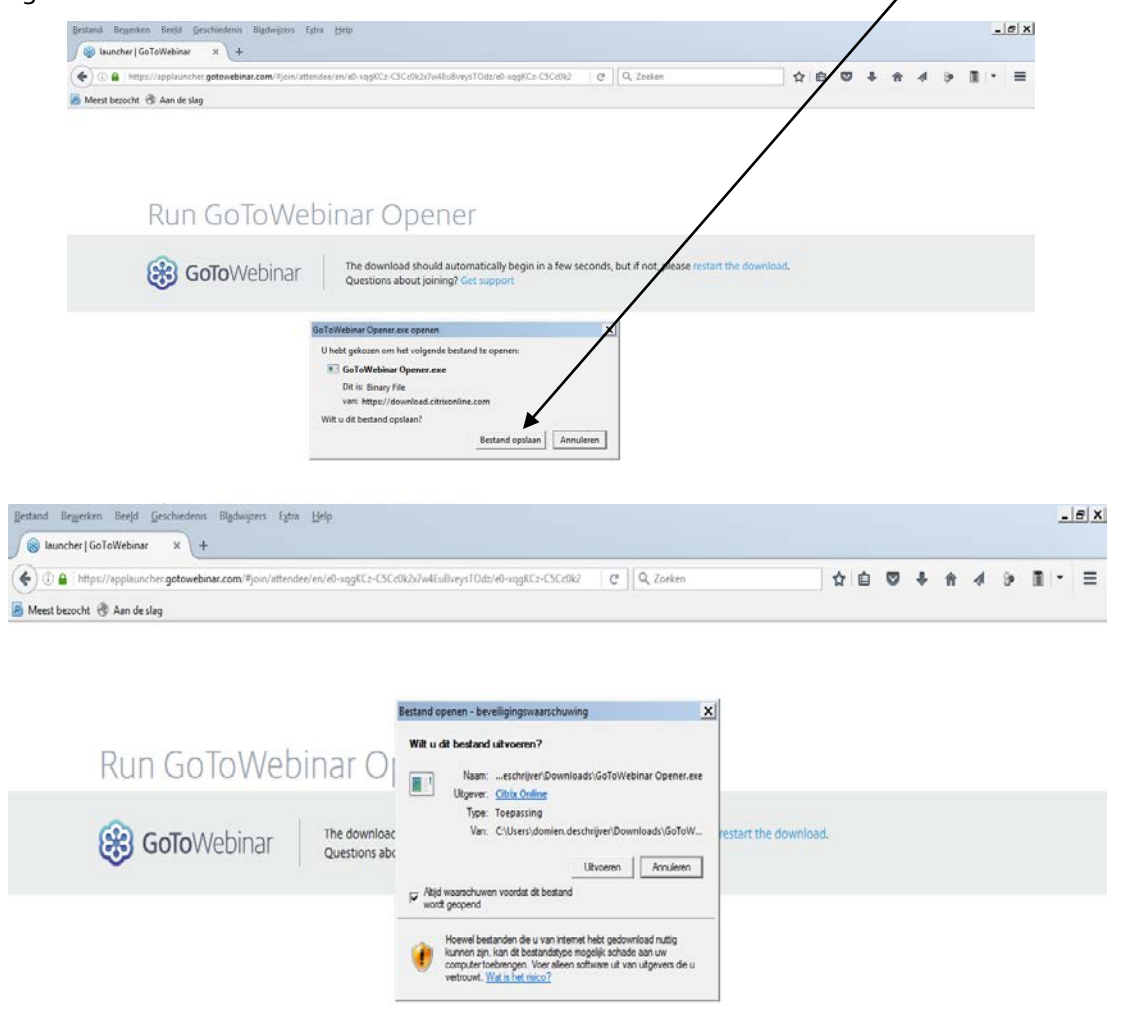

citryx About us | Terms of service | Privacy policy | 24/7 support

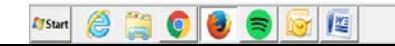

Vervolgens **dowloadt** het programma automatisch.

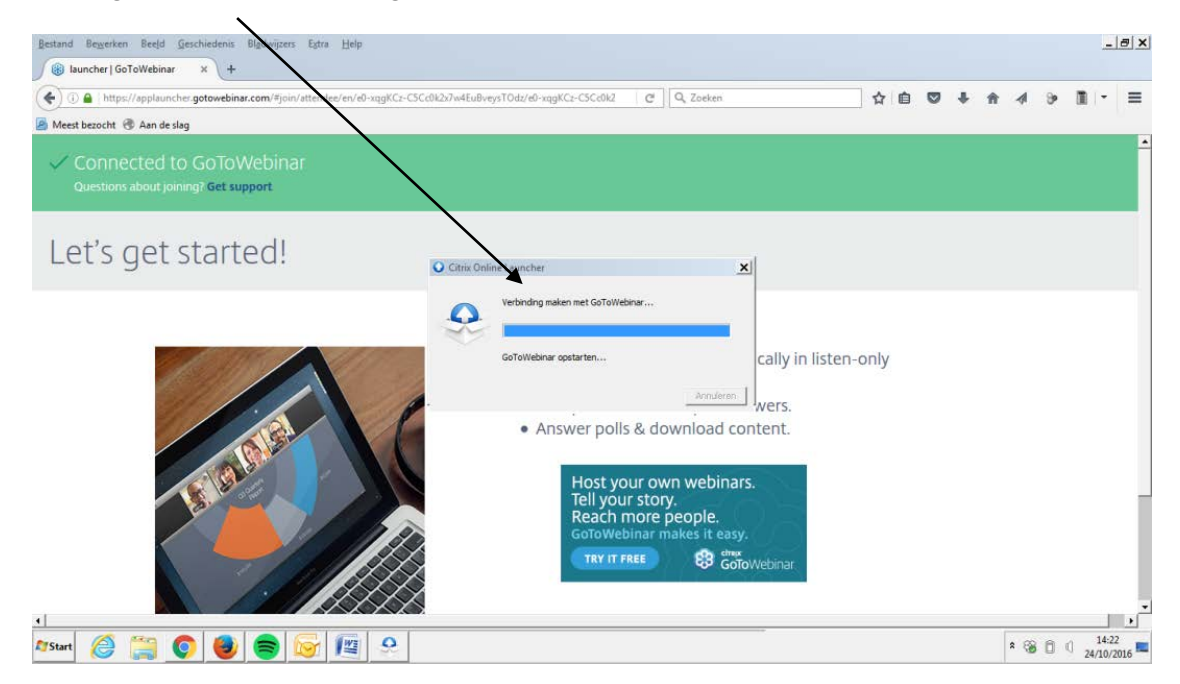

Dit **logo** duidt de Webinartoepassing aan.

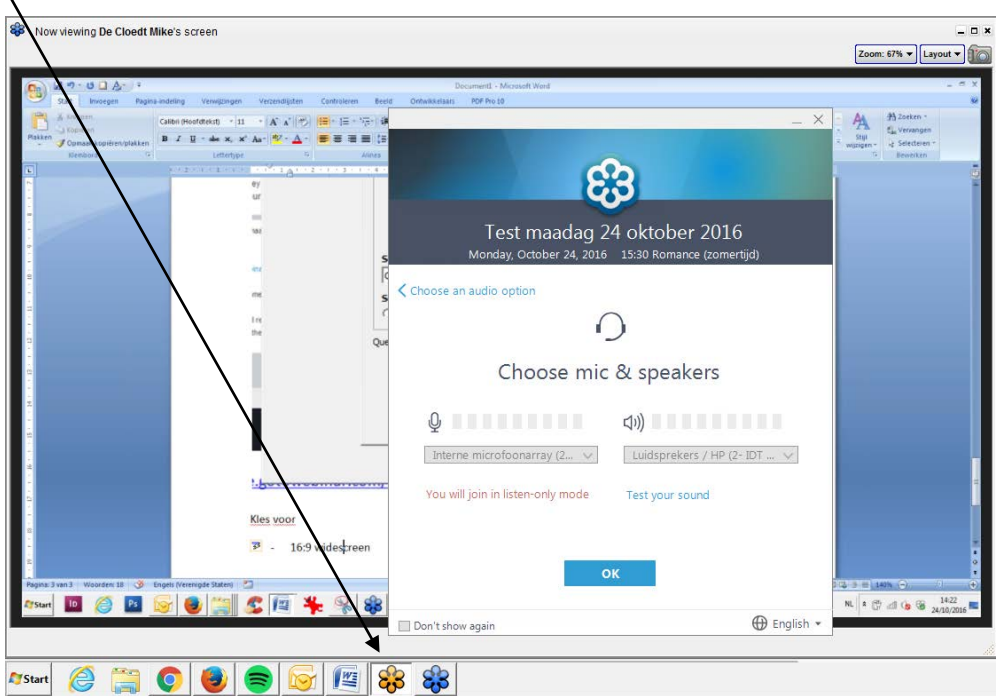

Een kwartier voor de webinarsessie kunnen deelnemers in de **virtuele wachtruimte** terecht. Op het uur van aanvang word je door de organisator toegelaten.

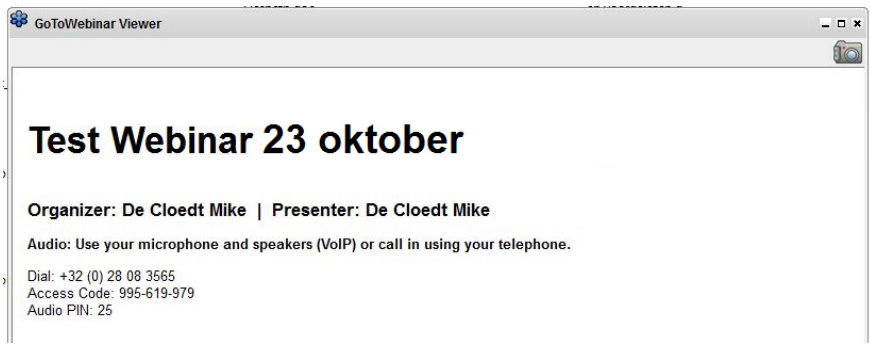

**Ondertussen kan je alvast je AUDIO-instellingen checken, mocht je de aankondiging van de Engelstalige dame niet gehoord hebben bij de opstart van het programma**:

Selecteer **luidsprekers** van jouw laptop/computer of kies voor je headset.

**TIP**: Je kan op het webinar-bedieningspaneel een '**soundcheck**' uitvoeren om je luidsprekers of headset te testen.

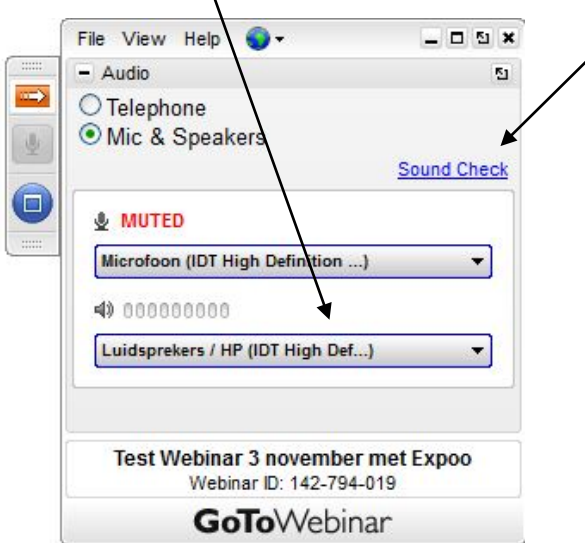

**Wanneer de sessie gestart is, kan je het scherm naar keuze vergroten** bvb. om scherm spreker te verkleinen en PowerPointpresentatie te vergroten, **door te schuiven** met de scheidingslijn tussen de twee vensters.

Na 10 seconden verkleint het **bedieningspaneel** (rechtsboven in je scherm)

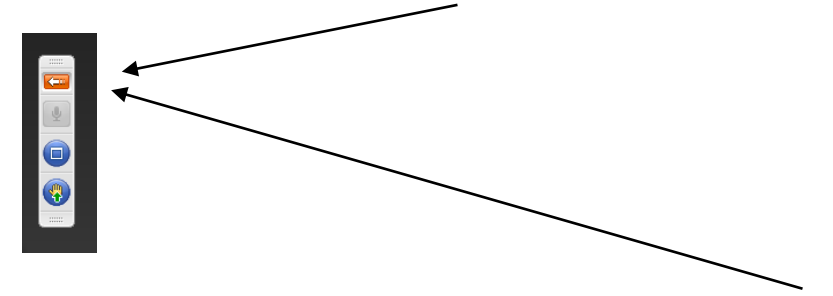

Om het bedieningspaneel terug op te roepen → klik op het **oranje pijltje** Via het bedieningspaneel kan je ook zaken aanpassen aan je persoonlijke voorkeur bvb: via de knop '**view'** kan je kiezen voor 'full screen' / etc…

Tijdens het webinar kan je een vraag stellen via 'Questions' aan de spreker: typ in onderste vak en klik 'send'

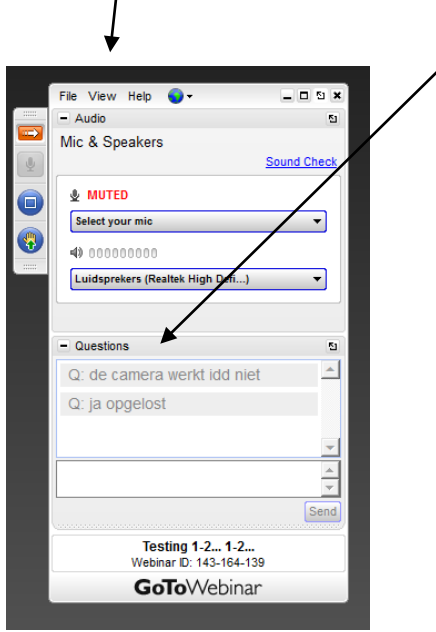

Tijdens of na de sessie kan je uitgenodigd worden voor een **POLL** (peiling / vraagstelling). Er verschijnt een scherm met een vraag (cfr. onderstaande afbeelding).Je krijgt een 30-tal seconden de gelegenheid om die te beantwoorden. Daarna wordt de poll vanzelf gesloten en gaat de sessie gewoon verder.

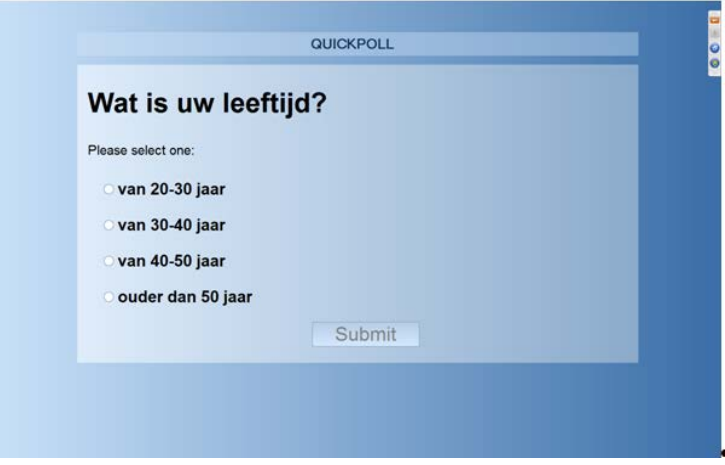

Voor een overzicht van de meest gestelde vragen, kan je terecht op de website VCOK: <http://www.vcok.be/webinars>